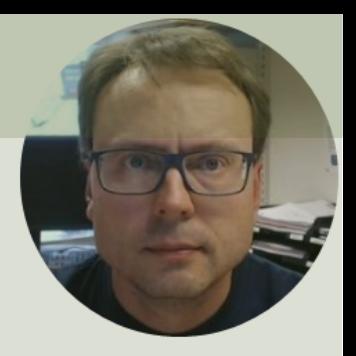

# LabVIEW MathScript

## Contents

- 1. LabVIEW MathScript
	- Basic Examples
	- Plotting Examples
	- Simulation Examples
	- Create Functions
- 2. MathScript Node

# LabVIEW MathScript

- You need to install an additional module called LabVIEW MathScript Module.
- You should also install LabVIEW Control Design and Simulation Module because it adds Control and Simulation features to the MathScript Module
- This module can be used in 2 different ways:
	- LabVIEW MathScript A separate Application similar to MATLAB (But you need to have LabVIEW installed)
	- MathScript Node integrated in LabVIEW Code

# LabVIEW MathScript Module

- Add-on Module for LabVIEW where we can do text-<br>based programming and simulations
- GUI and syntax are identical with MATLAB
- You can run MATLAB scripts in LabVIEW MathScript with almost no changed needed (assuming you use the core functionality or the MATLAB Control Toolbox)
- LabVIEW MathScript don't have the same speed, flexibility and toolboxes as MATLAB
- If you know MATLAB, you know LabVIEW MathScript

## How do you start using MathScript?

- You need to install LabVIEW and the LabVIEW MathScript Module.
- When necessary software is installed, start MathScript by open LabVIEW
- From the LabVIEW menu, select Tools
	- -> MathScript Window...

#### LabVIEW MathScript  $\Box$ e $\mathbf{x}$ Variables Scri<br>
→ <sup>3</sup> File Edit View Operate Tools Window Help **Output Window** History For help, enter 'help classes' Â  $\rightarrow$  $\mathcal{R}$  (c)  $\mathbb{G}$  )  $\left| \frac{4}{2} \right| \left| \frac{1}{2} \right| \left| \frac{1}{2} \right| \left| \frac{1}{2} \right| \left| \frac{1}{2} \right| \left| \frac{1}{2} \right| \left| \frac{1}{2} \right| \left| \frac{1}{2} \right| \left| \frac{1}{2} \right| \left| \frac{1}{2} \right| \left| \frac{1}{2} \right| \left| \frac{1}{2} \right| \left| \frac{1}{2} \right| \left| \frac{1}{2} \right| \left| \frac{1}{2} \right| \left| \frac{1}{2} \right| \left| \frac{1}{2} \right$ бIн  $x =$  $1 \times = 2$  $\overline{2}$  $3v = 3*x + 2$  $y =$ 8 Run your Script and the results are available in the Output Window **Output Window** Here you can see the results **Script Window** of the calculations This is the Editor where you create your program (script). The Script can be saved as a .m file **Command Window** help plot **Command Window** You can use the Command Window to enter singel commands

11.0

Idle

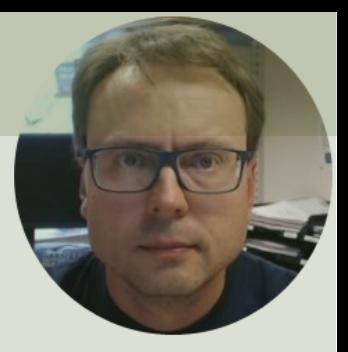

# Basic Examples

## Command Window

The Command Window is the main window in MathScript. Use the Command Window to enter variables and to run functions and M-files scripts (more about m-files later). Its like an advanced calculator!

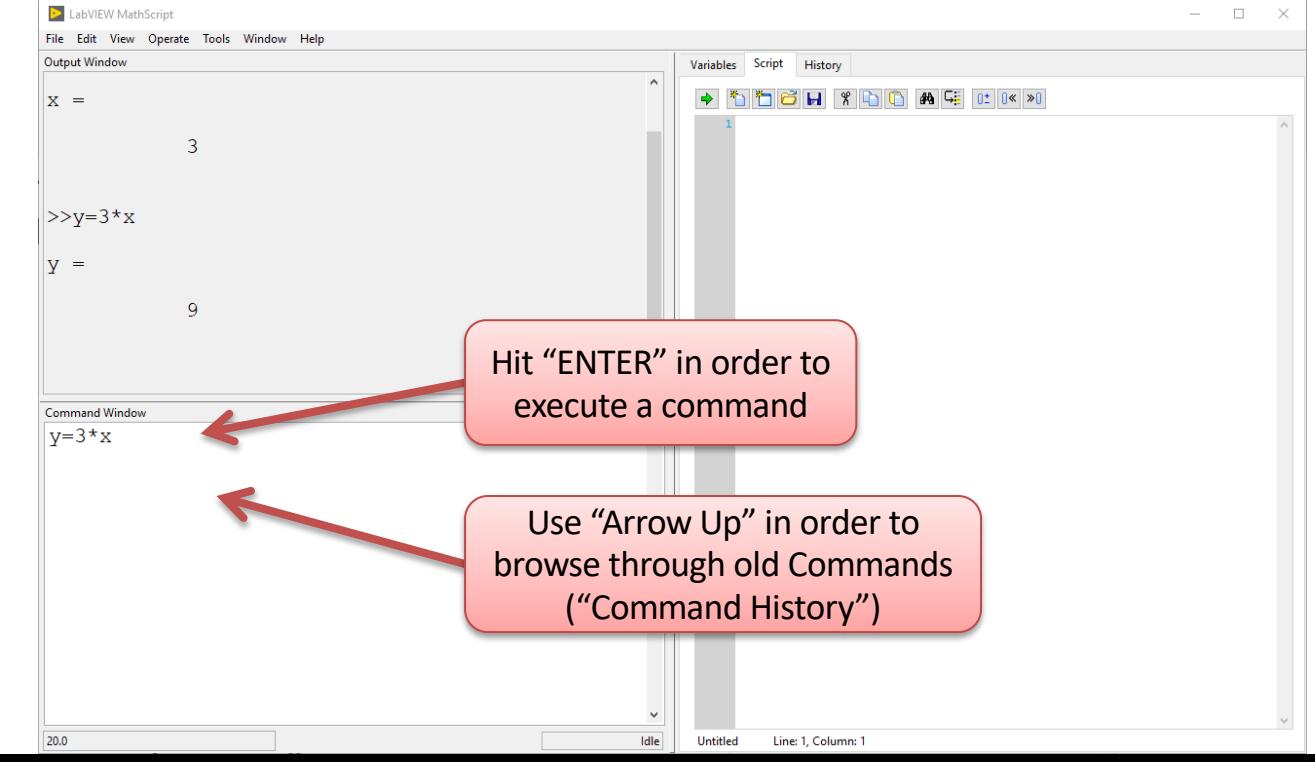

## Case Sensitive Variables

MathScript/MATLAB is **case sensitive**! The variables *x* and *X* are not the same.

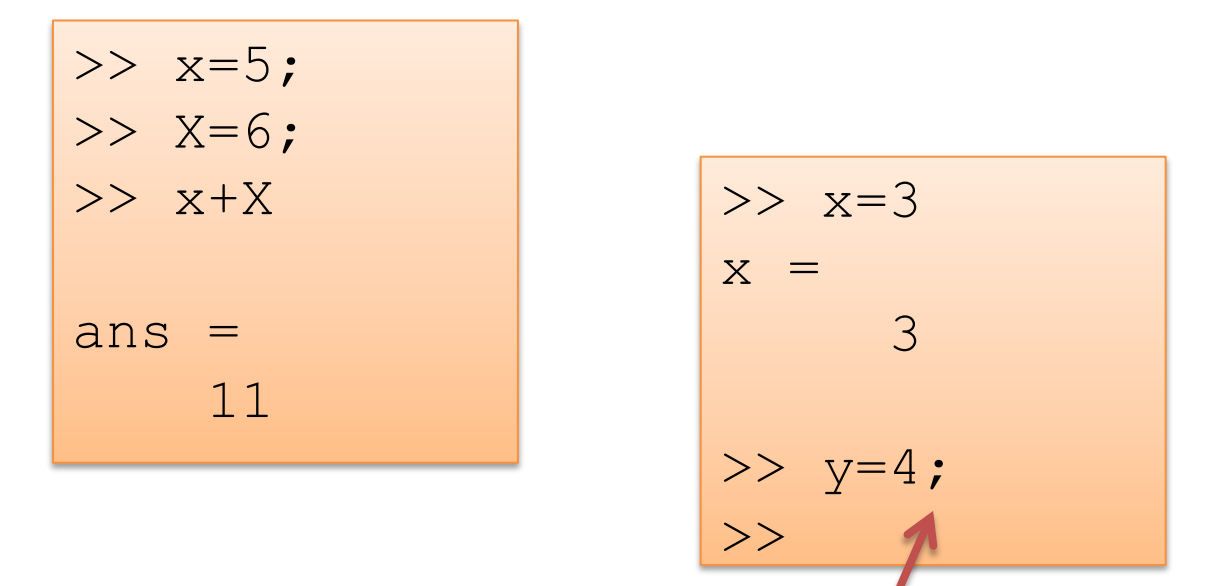

Unlike many other languages, where the semicolon is used to terminate commands, in MathScript/MATLAB the semicolon serves to suppress the output of the line that it concludes.

## clear/clc

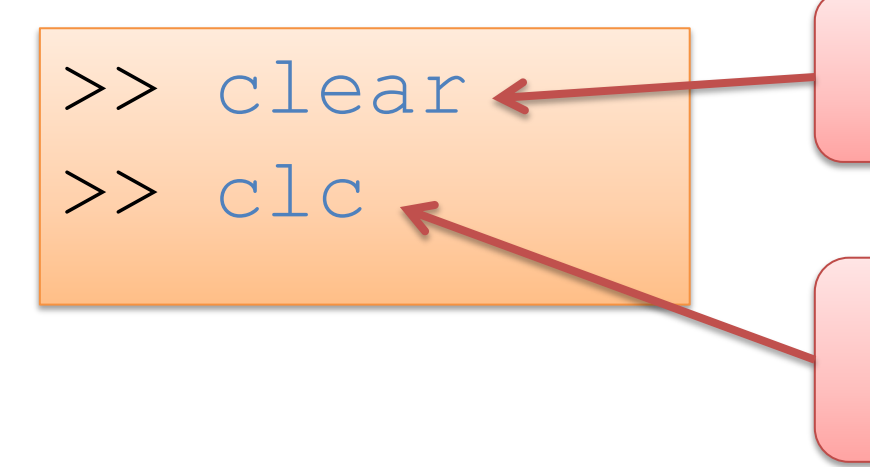

The "clear" command deletes all existing variables" from the memory

The "clc" command removes everything from the Command Window clc – clear command window

## Built-in Constants

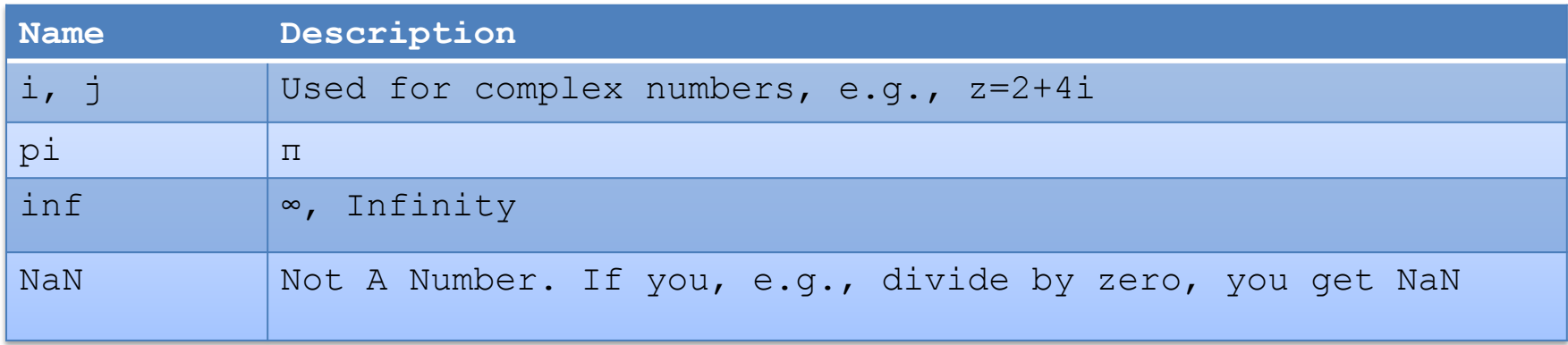

>> r=5; >> A=pi\*r^2 A = 78.5398

>> z1=3+3i;  
>> z2=3+5i;  
>> z = z1+z2  

$$
z =
$$
  
6.0000 + 8.0000i

$$
\begin{array}{ll}\n\Rightarrow & a=2; \\
\Rightarrow & b=0; \\
\Rightarrow & a/b\n\end{array}
$$

## Mathematical Expressions

$$
y(x) = \frac{3x + 2}{2}
$$
  
y(2) =?  

$$
y(2) = \frac{2}{2}
$$
  

$$
y = \frac{2}{2}x + 2/2
$$

7

4

 $\gg y=(3*x+2)/2$ 

 $y =$ 

 $V =$ 

Which are correct? Which are correct?

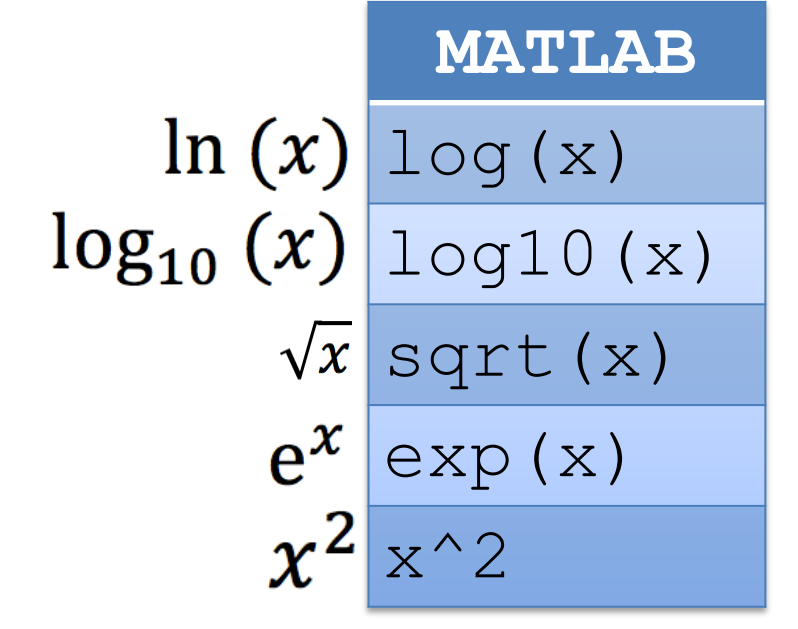

Calculate this expression, try with different values for  $x$  and  $y$ 

$$
z = 3x^2 + \sqrt{x^2 + y^2} + e^{\ln{(x)}}
$$

## Mathematical Expressions

$$
z = 3x^2 + \sqrt{x^2 + y^2} + e^{\ln{(x)}}
$$

 $>> x=2; y y=2$ >> z =  $3*x^2$  + sqrt( $x^2$  +  $y^2$ ) +  $exp(log(x))$  $ans =$ 16.8284 ...

# Solving Mathematical Problems

We will use MathScript in order to find the surface area of a cylinder based on the height  $(h)$  and the radius  $(r)$  of the cylinder

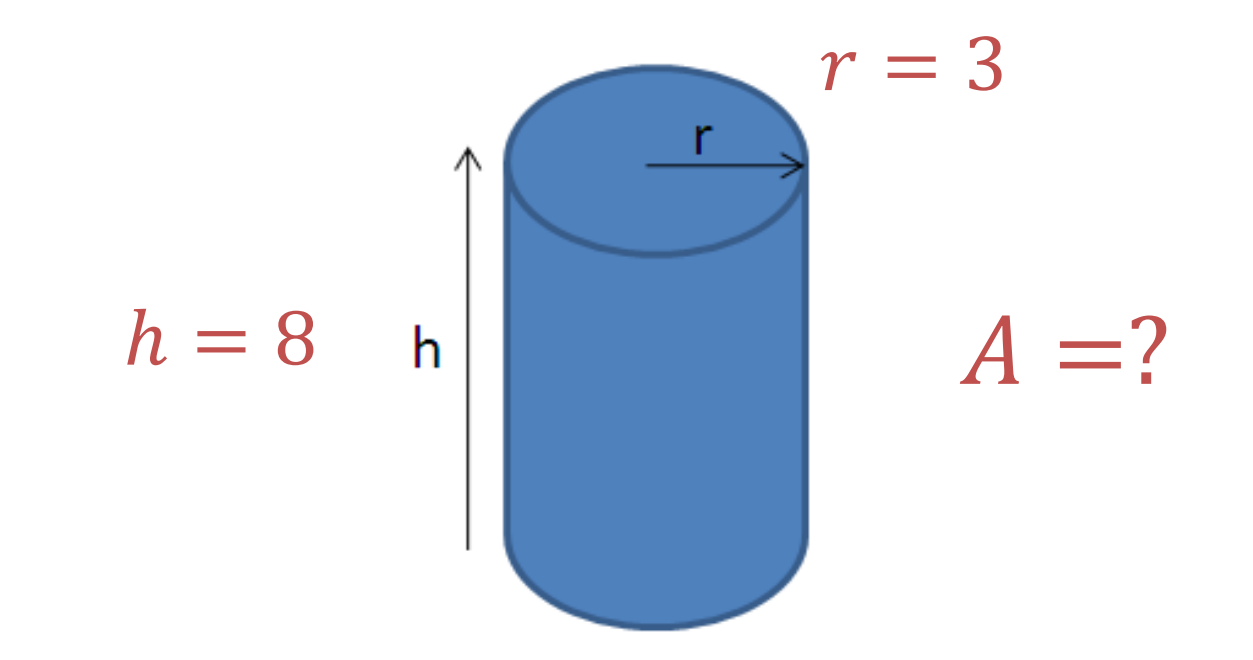

# Solving Mathematical Problems

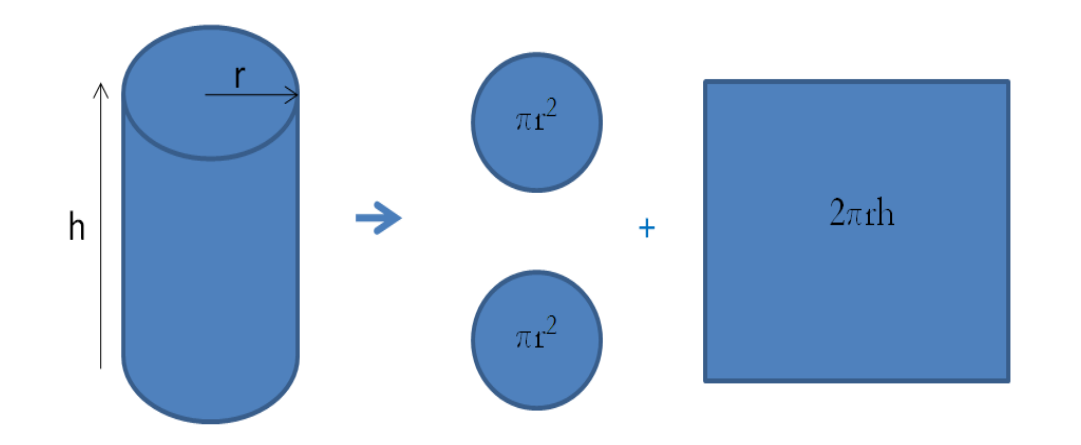

#### MathScript Code:

 $>> h=8$  $\gg$  r=3 >> A =  $2*pi*r^2 +2*pi*r*h;$  $A =$ 207.3451

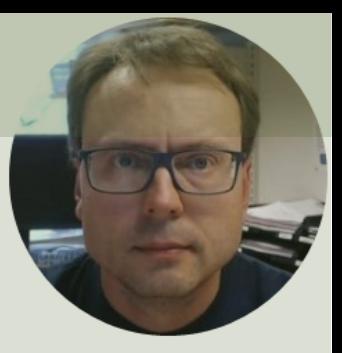

# Plotting

# Plotting

Example:

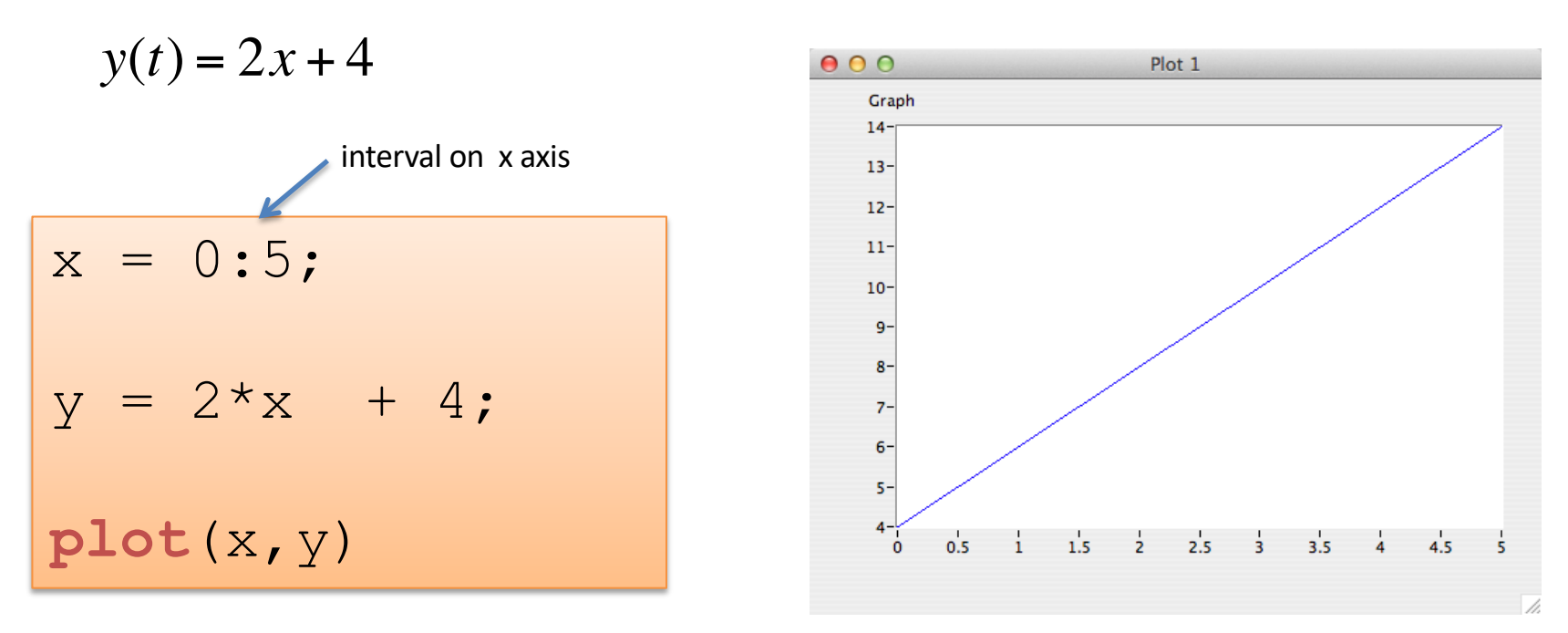

Useful MathScript functions for plotting: plot(), xlabel(), ylabel(), title(), grid()

## Some Examples

>>  $x = 0:0.1:2*pi;$  $>> y = sin(x);$ >> **plot**(x,y)

>> x = 0:0.1:2\*pi; >> y = sin(x); >> y2 = cos(x); >> **plot**(x,y, x,y2)

... >>  $plot(x,y,'r*', x,y2,'q+')$ 

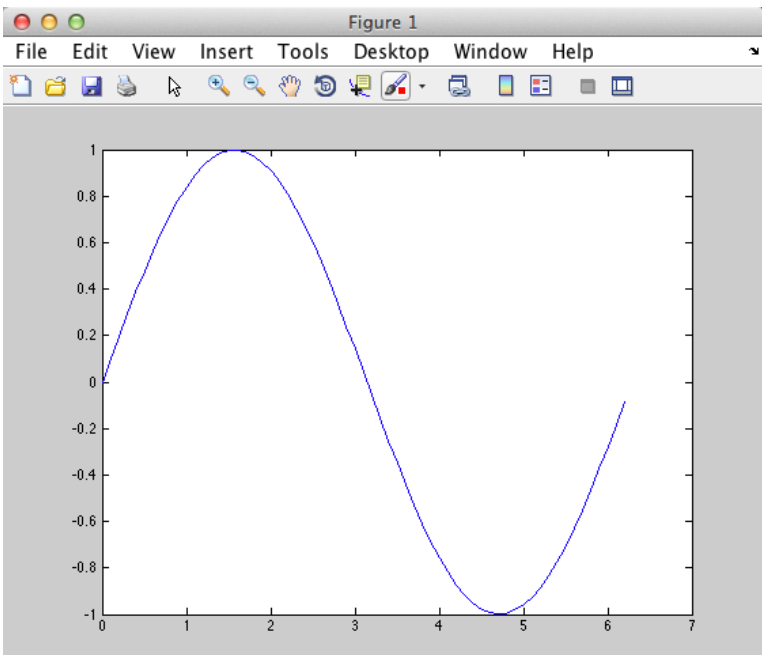

# Plotting Functions

#### Plotting functions:

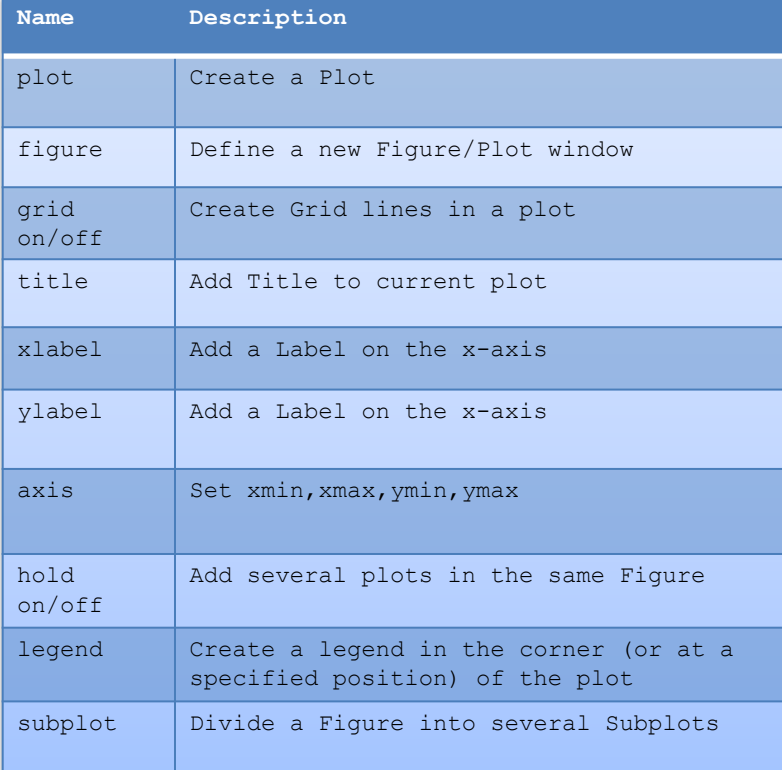

#### Examples:

 $>> x=0:0.1:2*pi;$  $\gg$  y=sin(x);  $>>$  plot $(x, y)$ >> title('Plot Example') >> xlabel('x')  $\rightarrow$  ylabel('y=sin(x)') >> grid on >>  $axis([0, 2*pi, -1, 1])$ >> legend('Temperature')

# Subplots >> x=0:0.1:2\*pi;

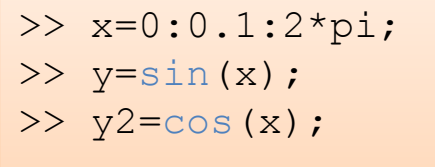

>> **subplot**(2,1,1)  $\gg$  plot(x,y)

>> **subplot**(2,1,2)  $\gg$  plot(x, y2)

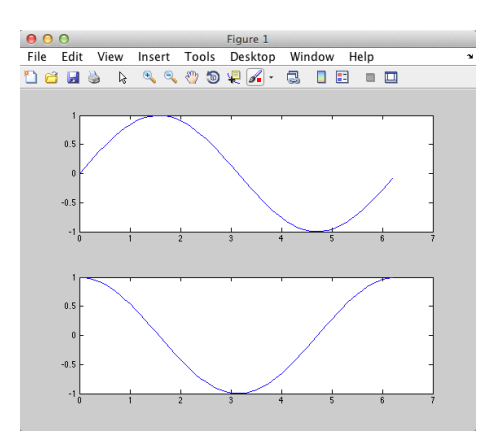

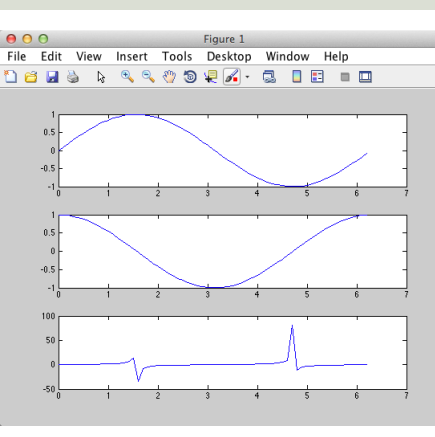

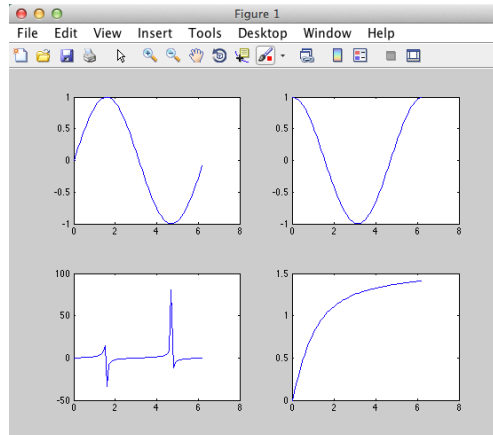

- $>> x=0:0.1:2*pi;$
- $\gg$  y=sin(x);
- $\gg$  y2=cos(x);
- $>> y3=tan(x);$
- $\gg$  subplot(3,1,1)
- $\gg$  plot(x, y)
- $>>$  subplot(3, 1, 2)
- $\gg$  plot(x, y2)
- $\gg$  subplot(3,1,3)
- $\gg$  plot(x, y3)
	- >> x=0:0.1:2\*pi;
	- $\gg$  y=sin(x);
	- $\gg$  y2=cos(x);
	- $>> y3=tan(x);$
	- $\gg$  y4=atan(x);
	- $\gg$  subplot(2,2,1)
	- $\gg$  plot(x, y)
	- $\gg$  subplot(2,2,2)
	- $\gg$  plot(x, y2)
	- $\gg$  subplot(2,2,3)
	- $\gg$  plot(x, y3)
	- $\gg$  subplot(2,2,4)
	- $\gg$  plot(x, y4)

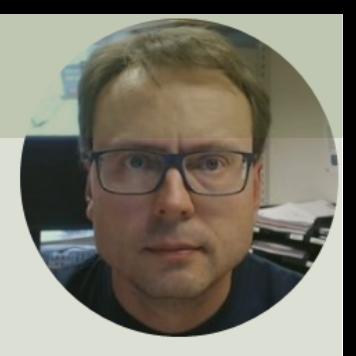

# Simulation Example

## Simulation Example

Assume the following model (Differential Equation):

 $\dot{x} = -ax + bu$ 

We start by setting  $a = 0.25$  and  $b = 2$ 

In order to simulate this system in LabVIEW MathScript we typically need to find the discrete differential equation.

We can use e.g., the **Euler Approximation**:

Then we get:  $x(k + 1) - x(k)$  $T_{\rm s}$  $= -ax(k) + bu(k)$ Finally, we get:  $x(k + 1) = (1 - T_s a)x(k) + T_s bu(k)$ 

$$
\dot{x} \approx \frac{x(k+1) - x(k)}{T_s}
$$

Where  $T_s$  is the Sampling Time

This is the discrete version of the differential equation

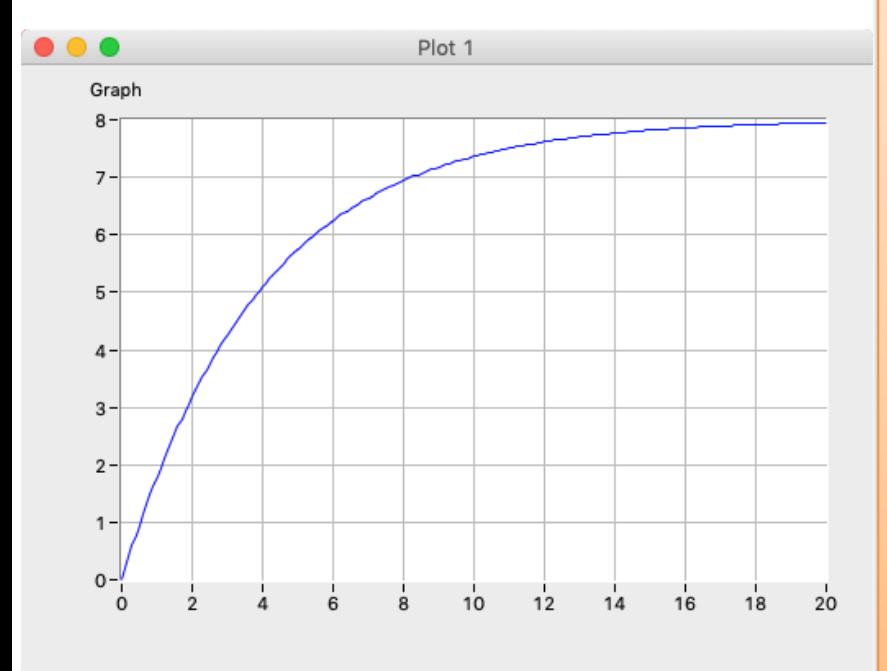

```
Code <sup>& Simulation</sup> of discrete model
                       clear, clc
```
% Model Parameters  $a = 0.25$ ;  $b = 2$ ;

% Simulation Parameters  $TS = 0.1;$  %s Tstop =  $20; %s$ uk =  $1;$  % Step Response  $x(1) = 0;$ 

% Simulation **for** k=1:(Tstop/Ts)  $x(k+1) = (1-a*Ts) . *x(k) + Ts *b *uk;$ **end**

```
% Plot the Simulation Results
k=0:Ts:Tstop;
plot(k,x)
grid on
```
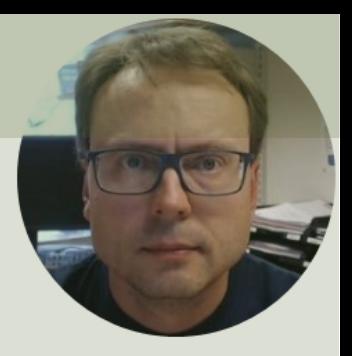

# Creating Functions

## Create Function

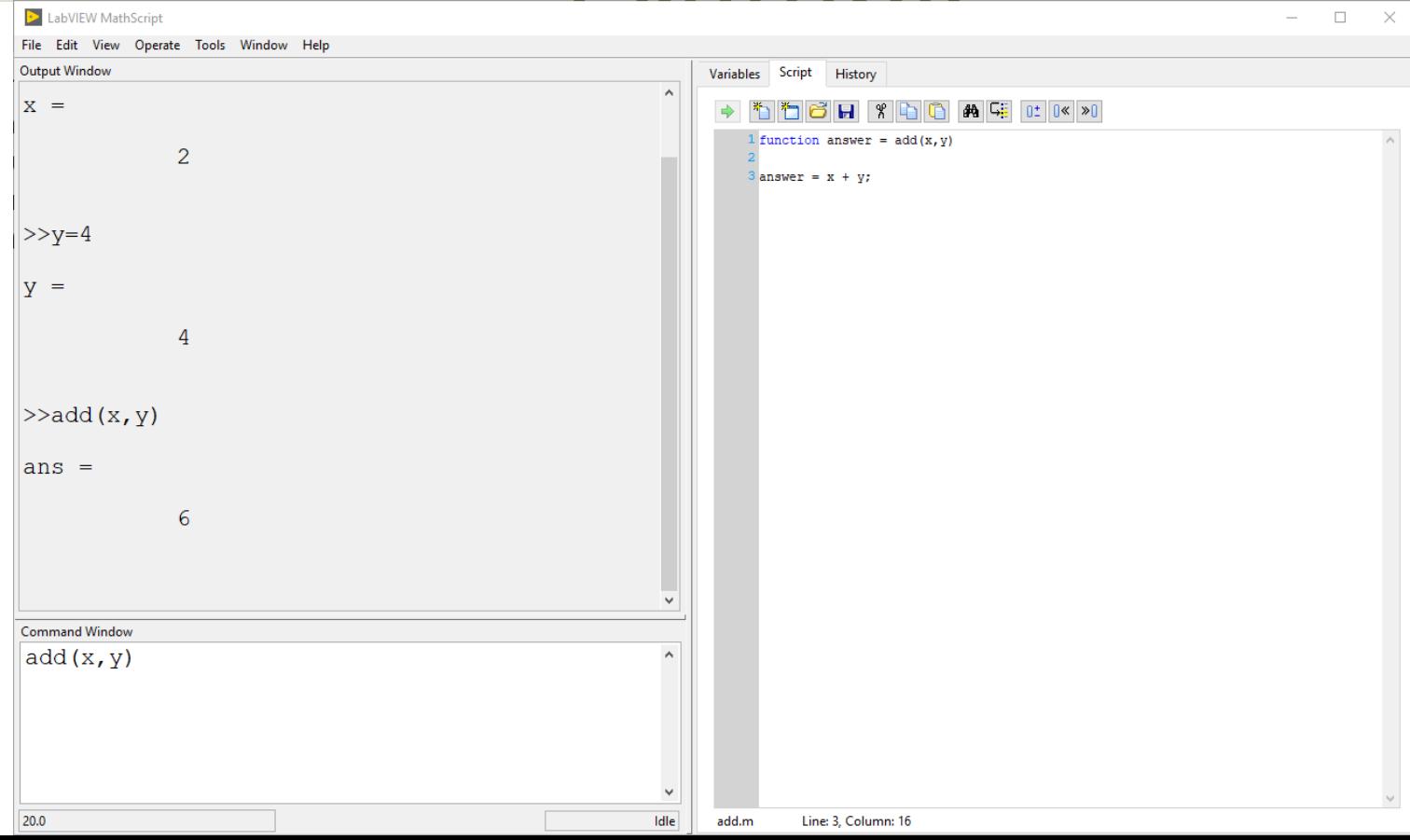

## Create Functions in MathScript

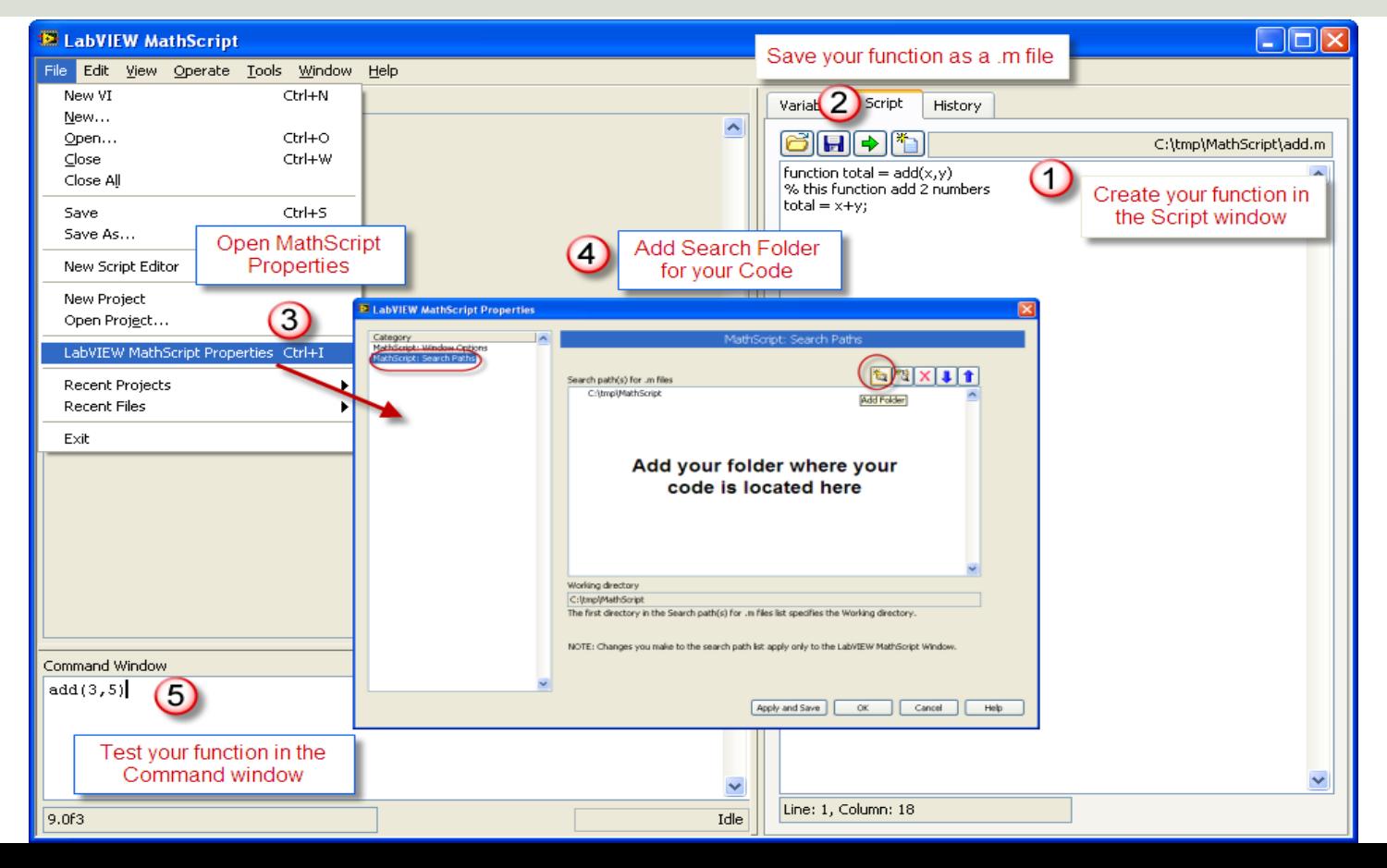

## Celsius to Fahrenheit

$$
T_F = \frac{9}{5}T_C + 32
$$

#### Step 1: Create the Function

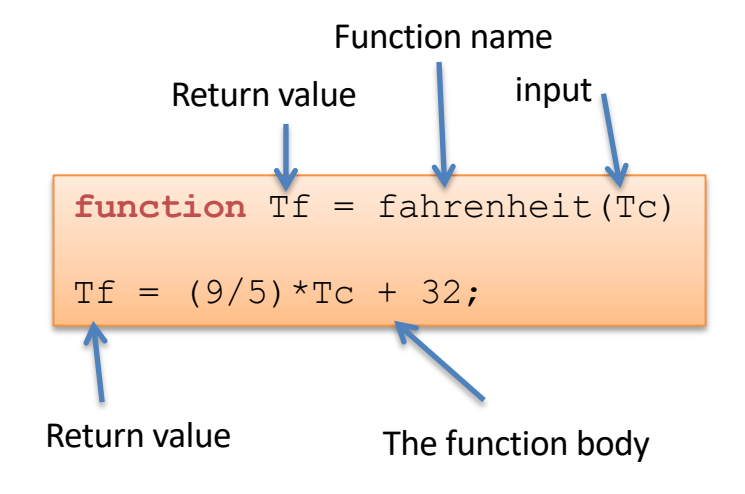

#### The function needs to be saved as "**fahrenheit.m**" on your hard drive

### Step 2: Execute the Function

$$
\begin{array}{rcl}\n\text{TC} &=& 23; \\
\text{Tf} &=& \text{fahrenheit}(\text{TC})\n\end{array}
$$

This can be done from Command window or Script window

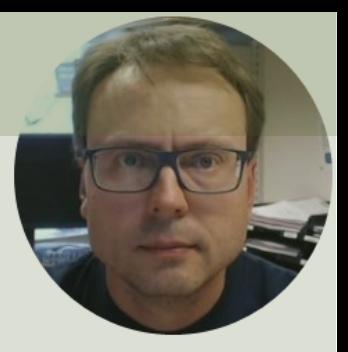

# Tips and Tricks

# Tips and Tricks

Use Comments (**%**)

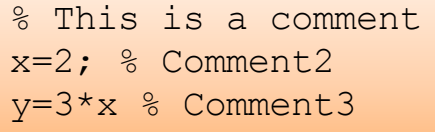

- but that have to make sense!

**Decimal sign**: Use "."– NOT "," ! i.e. *y=3.2* – not *y=3,2*

Use english names on variables, functions, files, etc. This is common practice in programming! Use always variables – Do not use numbers directly in the expressions!

Yes:

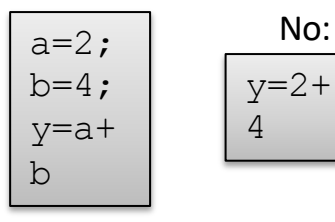

clear clc close all …

No:

DO NOT use "spaces" in Filename or names that are similiar to built-in functions in MathScript/MATLAB!

> Always include these lines in your Script

Functions:

- Only ONE function in each File!
- The Filename (.m) AND the Name of the Function MUST be the same!

# Tips and Tricks

 $z(2,2) = ?$ 

**Greek** letters: In math and control theory it is common to use Greek letters in formulas, etc. These cannot be used directly in MathScript/MATLAB, so you need to find other good alternatives. Examples:

 $\omega_0$  – w0  $\zeta$  – zeta or just z

etc.

A Golden Rule: One Task – one file, i.e. DONT put all the Tasks in one single file!!

$$
z = 3x^2 + \sqrt{x^2 + y^2} + e^{\ln{(x)}}
$$

$$
\begin{cases}\nx = 2; \\
y = 2; \\
z = 3*x^2 + sqrt(x^2 + y^2) + exp(log(x))\n\end{cases}
$$

**Use help** in order to find out how to use a function in MathScript/MATLAB. In order to get help for the tf function, type the following in the Command window: **help** tf

Mathematical expressions: The following applies in MathScript/MATLAB

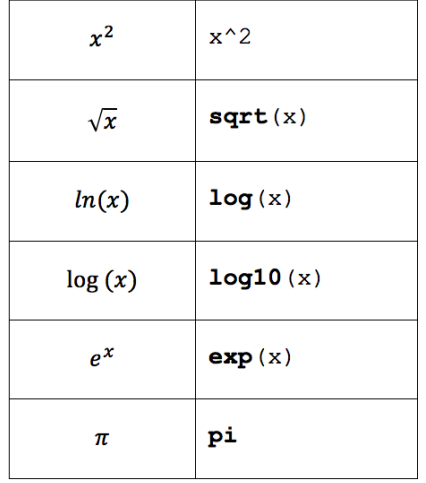

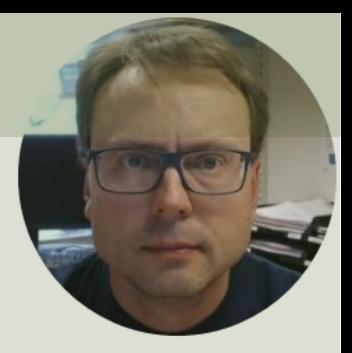

# MathScript Node

# MathScript Node

## With MathScript Node you can create and use MathScript/MATLAB code within LabVIEW

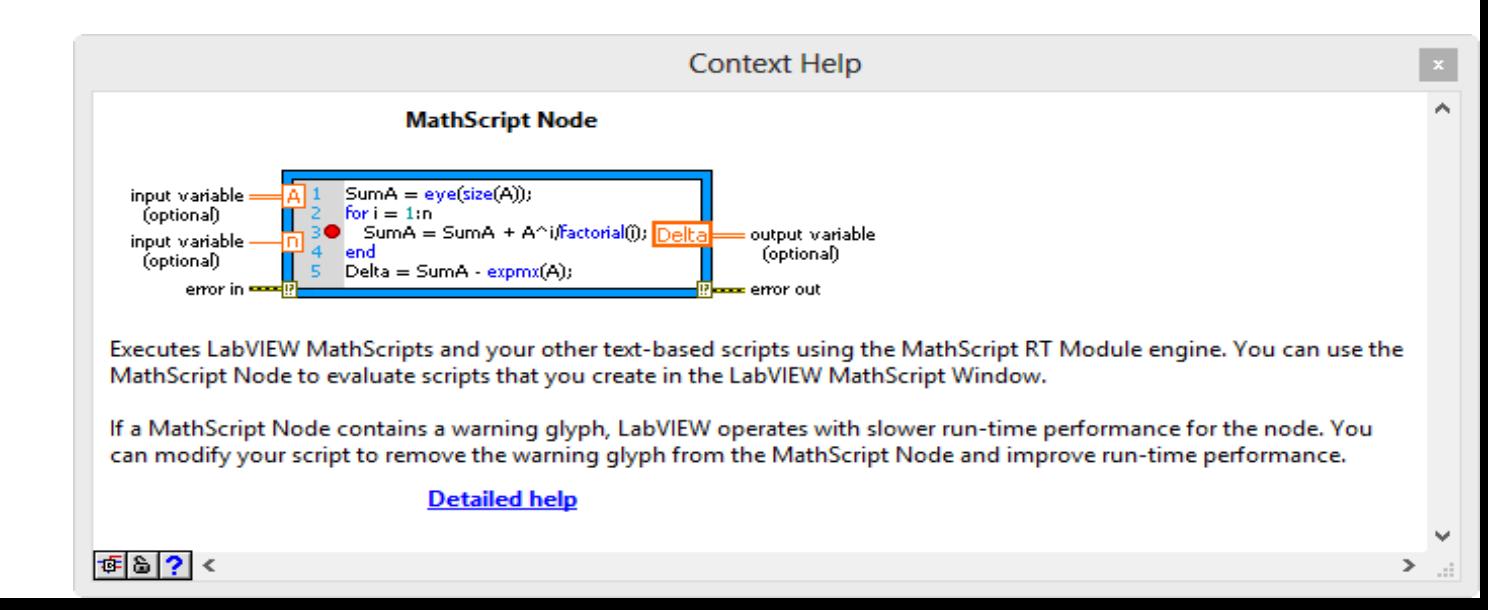

## Example

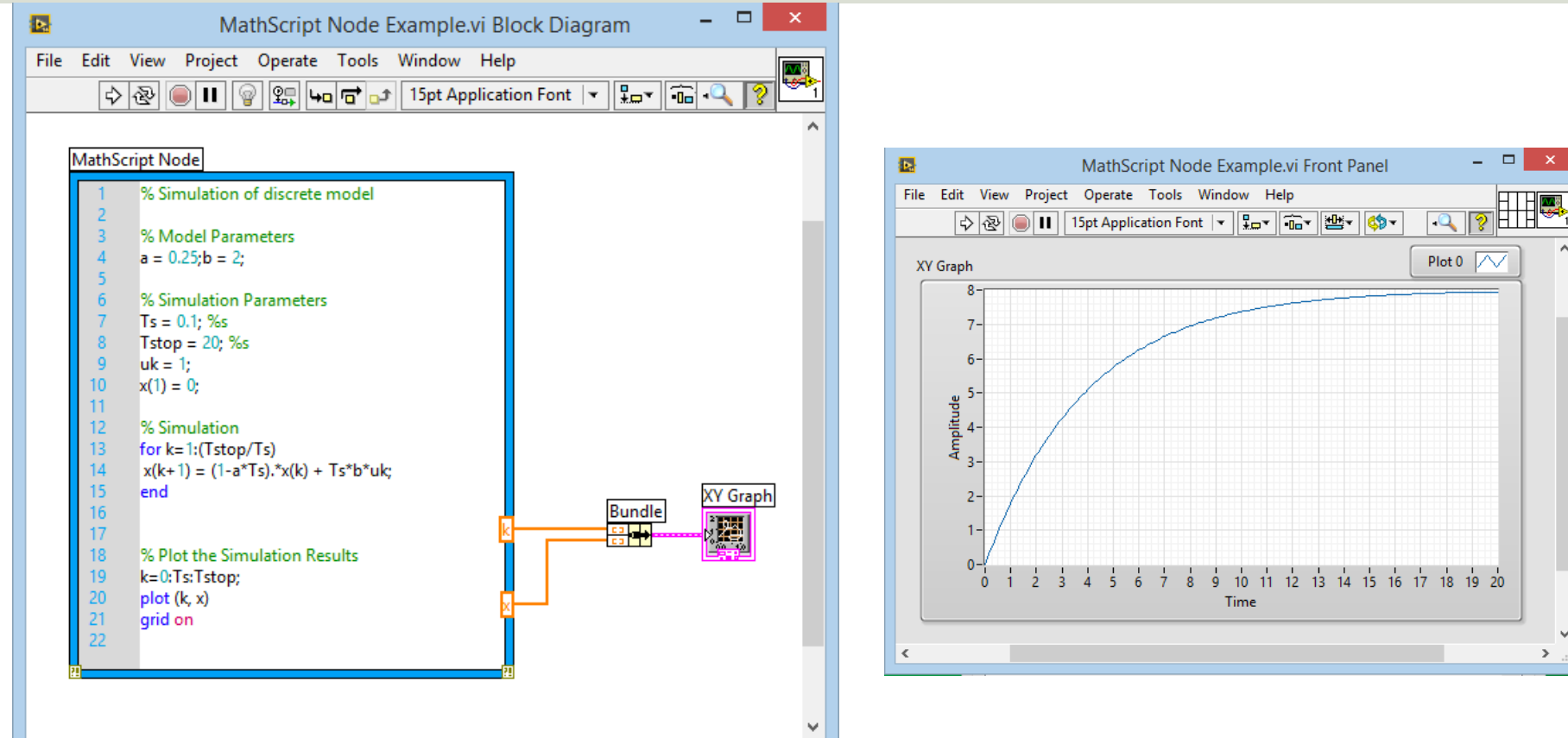

 $\rightarrow$ 

 $\checkmark$ 

## Alternative: Formula Node

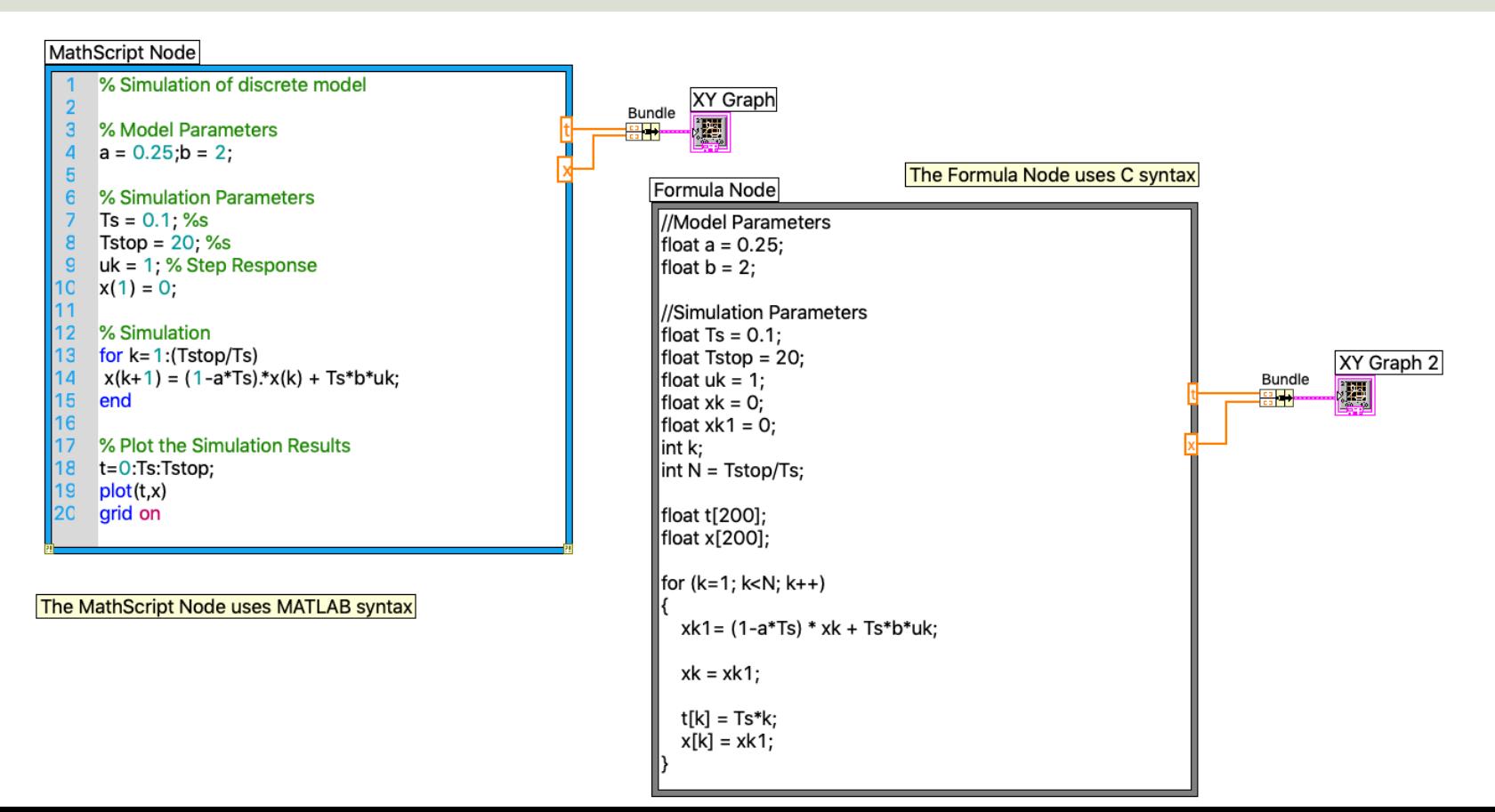

## Hans-Petter Halvorsen

## University of South-Eastern Norway www.usn.no

E-mail: hans.p.halvorsen@usn.no Web: https://www.halvorsen.blog

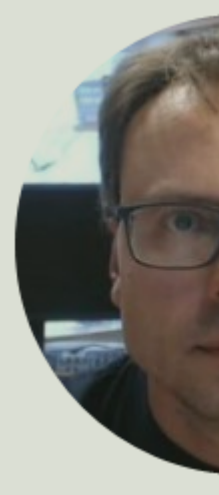

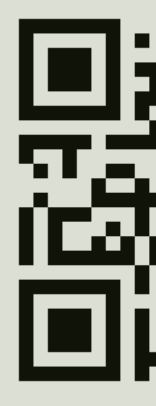